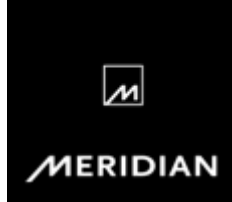

## **USB Audio for Windows 7, 8 and 10**

OS requirements: Windows 7 (Service Pack 1), Windows 8 or Windows 10

## **1. Installing the USB Driver**

**It is essential that if you have any Meridian USB drivers earlier than version 3.34.1 already installed, these are completely uninstalled prior to installing the latest version. Failure to do this will interfere with correct use of the latest version.**

The existing installation can be removed within the programs section of the computer's **Control Panel** as shown here.

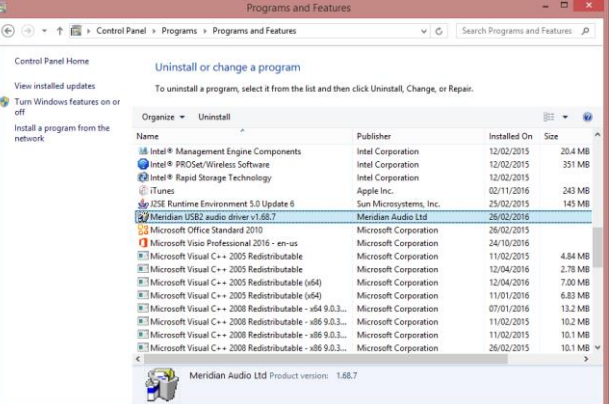

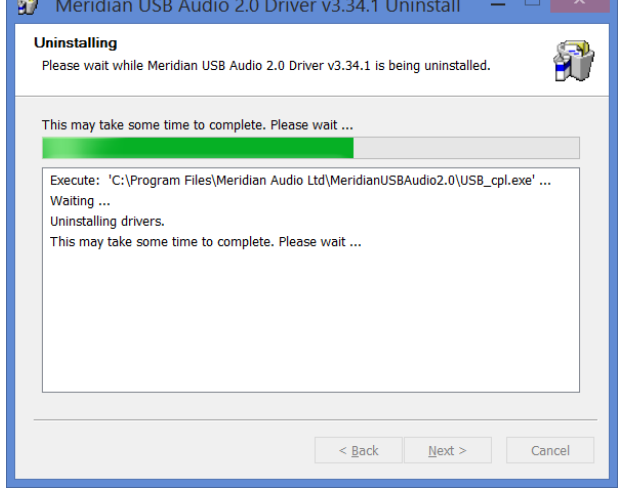

During the uninstallation process a progress bar should be displayed on a window like this. (Note: version numbers may vary from those shown here.)

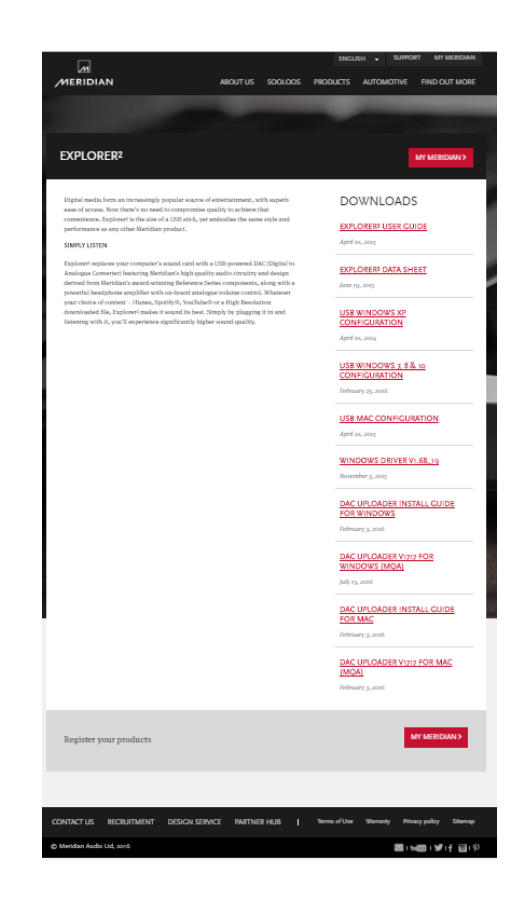

MeridianUSB Audio2.0\_Dri verSetup\_v3.3 4.1.exe

Download the latest USB driver from the Meridian website. Within the **Support** section, browse to the relevant product page and locate the link to the USB Driver Installer from the list of available downloads. If viewing this document on-line, the USB Driver Installer is available [here.](https://www.meridian-audio.com/wp-content/uploads/2016/11/MeridianUSBAudio2.0_DriverSetup_v3.34.1.zip)

Save the downloaded file to the Desktop or another suitable location.

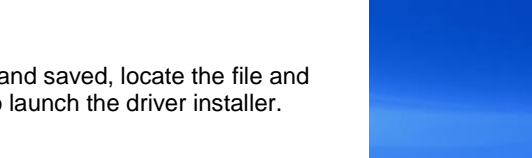

Once downloaded and saved, locate the file and double-click on it to launch the driver installer.

Next, allow the installer to make changes to the computer by clicking on **Yes** here.

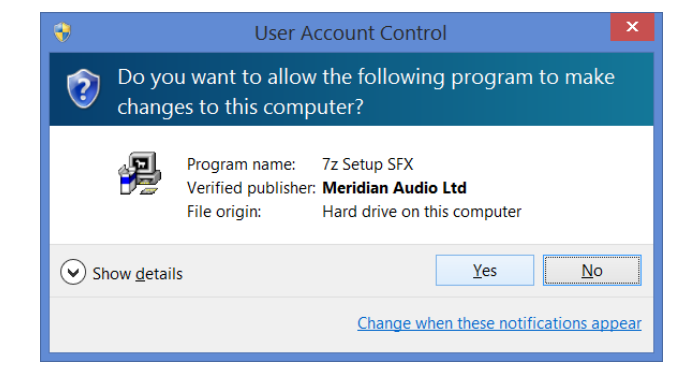

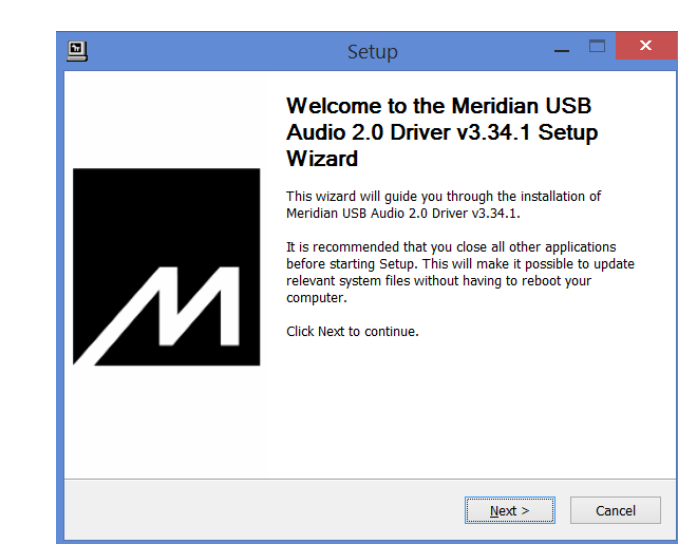

Continue the installation process by clicking on **Next** on the welcome window.

The default **Destination Folde**r for the installation is appropriate in most cases, so there is no need to change it.

However, if a user has a particular desire to locate the installation elsewhere, an alternative location can be selected using the **Browse** button on this window.

Click on **Install** to continue the installation.

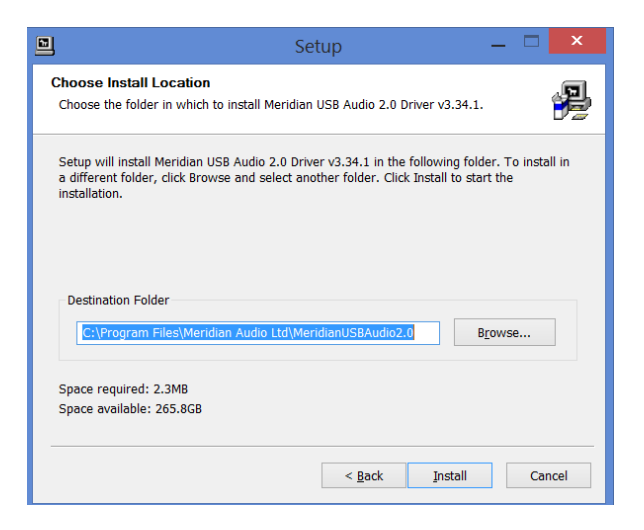

The installation takes a short time. A progress bar indicates movement through the process.

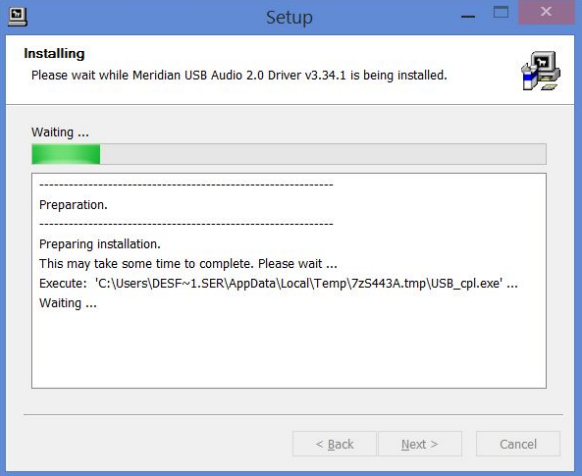

Once the installation is completed, this window will appear Click on **Next** to continue.

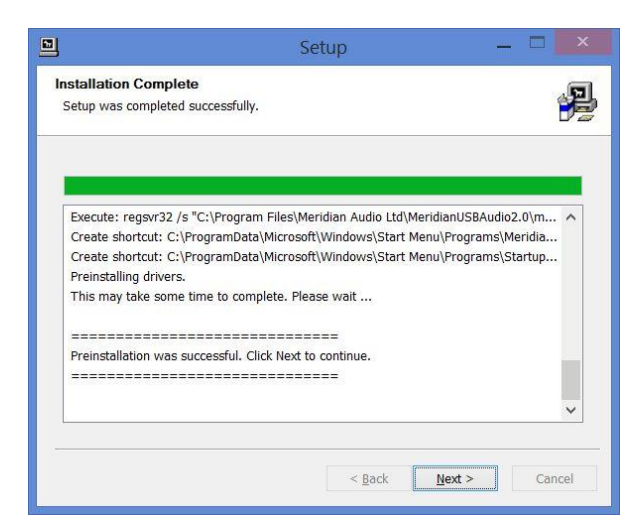

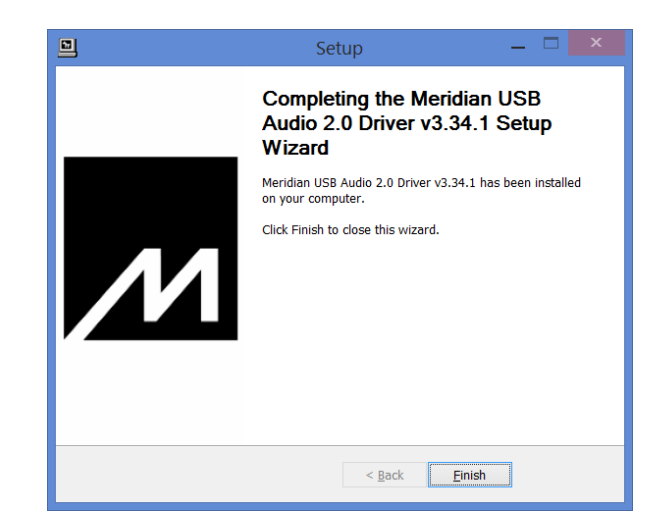

This window will appear. Click on the **Finish** button to exit from the installation process.

If a Meridian USB device is currently connected to the computer, then the wizard will close and the installation process is complete.

If no Meridian USB device is currently connected to the computer, then this window will appear. Click on **Yes** to complete the installation process.

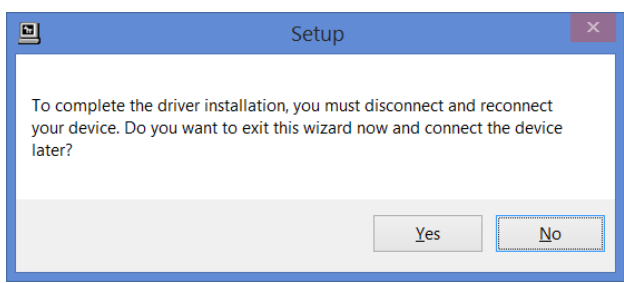

## **2. Configuration**

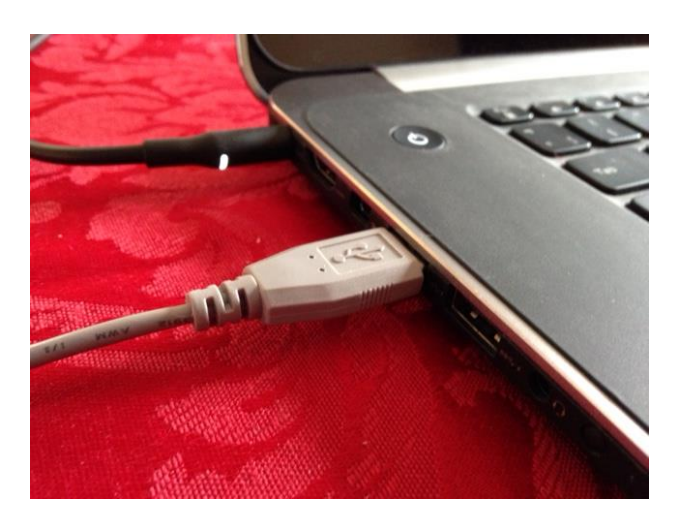

Ensure the Meridian device is connected via a USB cable.

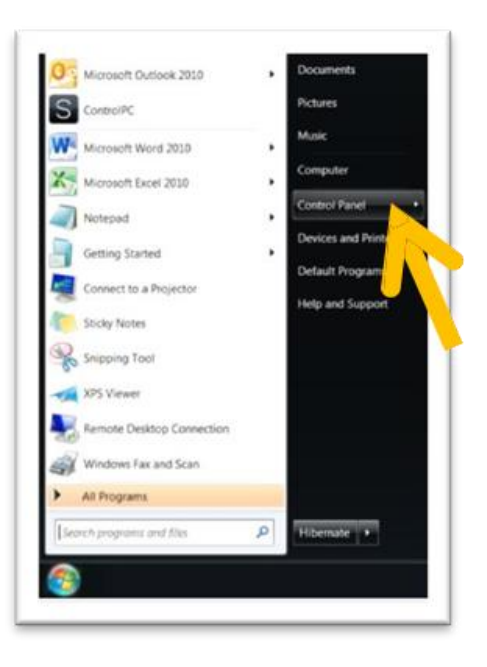

If using Windows 7 or Windows 8, open the **Sound** control panel here:

(**Start** –> **Control Panel** –> **Hardware and Sound** -> **Sound**).

If using Windows 10, use the "**Search**" feature on the home screen to find and open the computer's **Control Panel** from the home-screen.

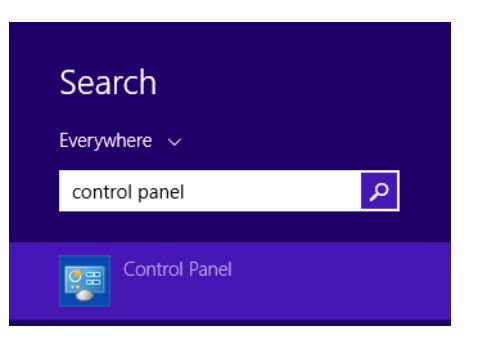

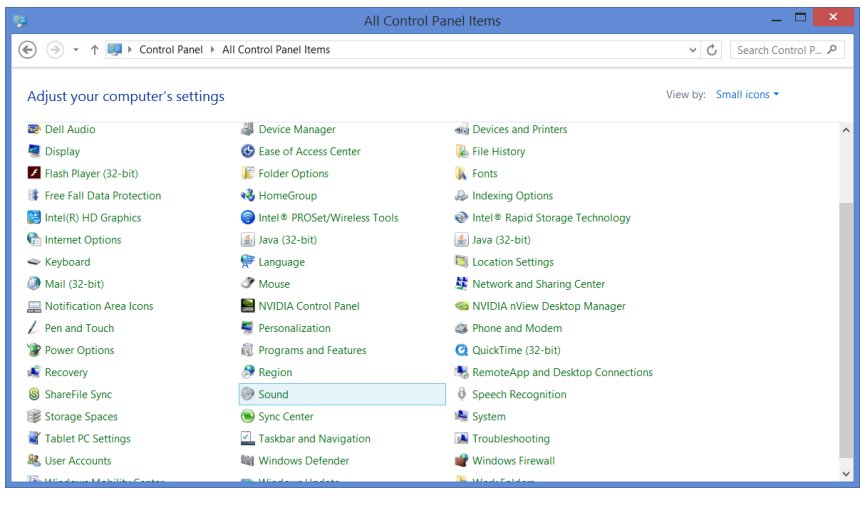

Open **Sound** from the list by double-clicking on it.

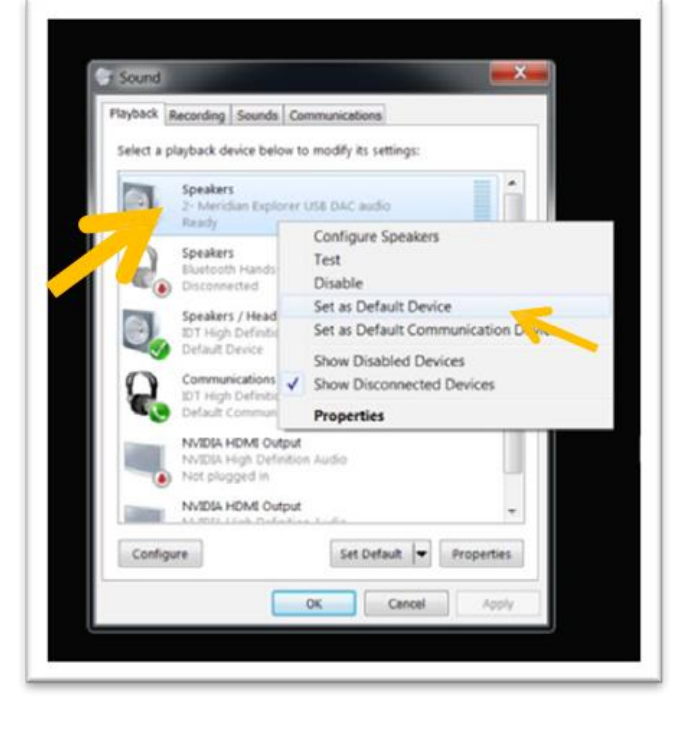

Within the options for **Sound**, select the **Playback** tab.

Find the appropriate **Meridian USB device** in the list, right-click on it and set it as **Default Device**.

Click on **OK** to make the change.

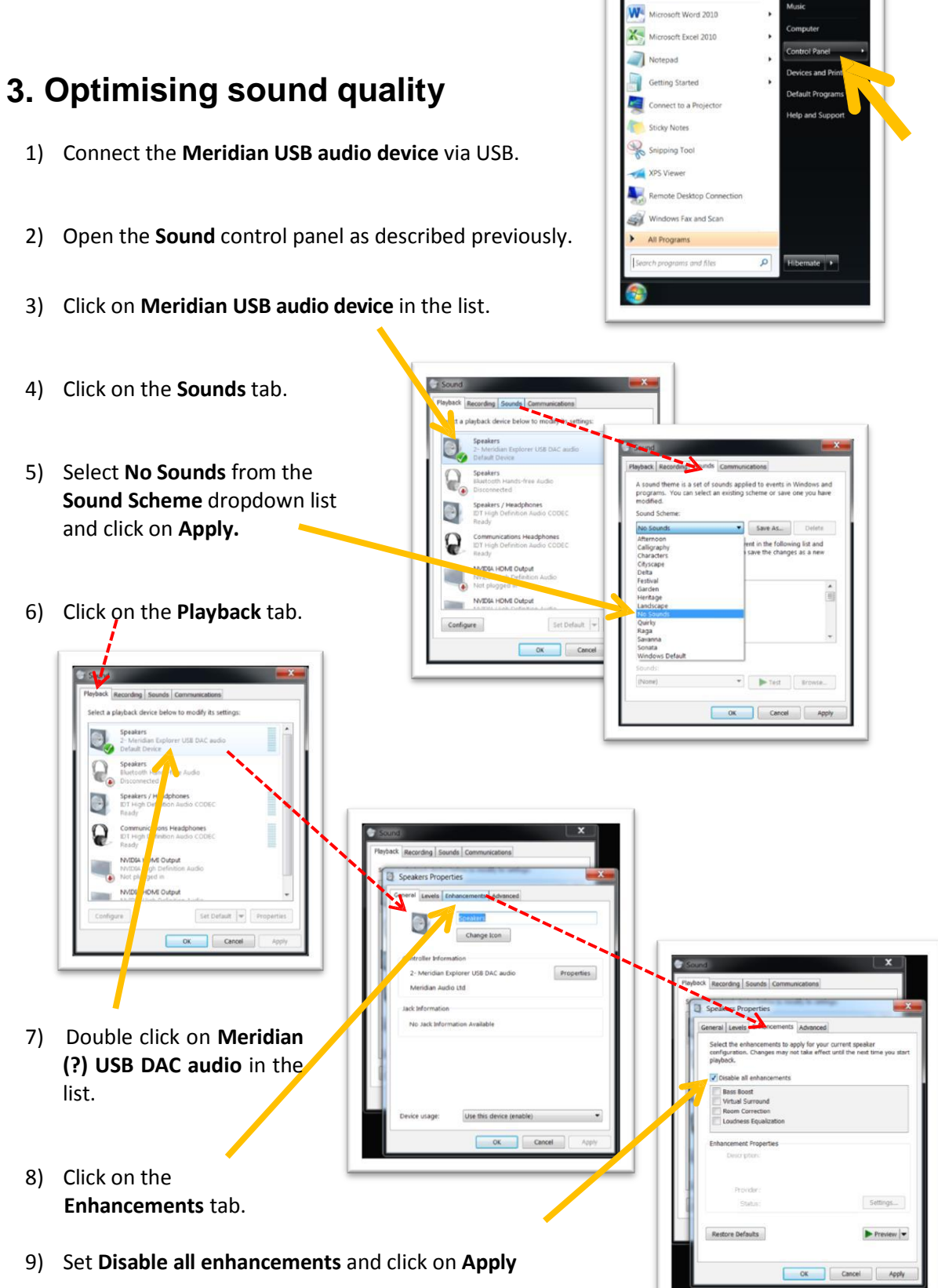

 $-5010$ 

<sub>S</sub>